#### LEARNING MADE EASY

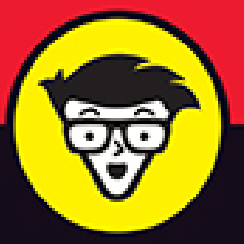

**5th Edition** 

# **Statistical Analysis** with Excel®

**Sales Re** 

**CLE** 755

a ra 6833

**TIPS** 

**Frida** 

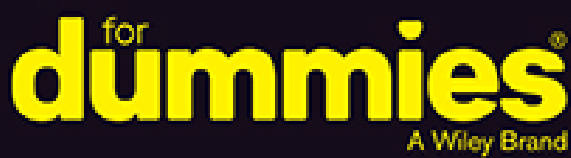

Perform statistical analyses on Windows', Mac', and iPad'

Download the book's spreadsheets to accelerate your learning

Understand common (and uncommon) statistical terms

**Joseph Schmuller, PhD** 

Teaching statistics through the use of Excel since 2005

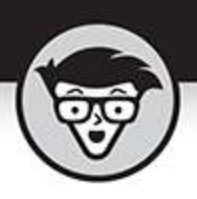

# **Statistical Analysis with<br>Excel**

5th Edition

by Joseph Schmuller, PhD

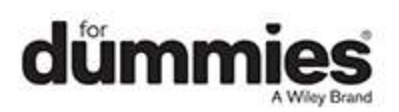

#### <span id="page-2-0"></span>**Statistical Analysis with Excel® For Dummies®, 5th Edition**

Published by: **John Wiley & Sons, Inc.,** 111 River Street, Hoboken, NJ 07030-5774, [www.wiley.com](http://www.wiley.com/)

Copyright © 2022 by John Wiley & Sons, Inc., Hoboken, New Jersey

Published simultaneously in Canada

No part of this publication may be reproduced, stored in a retrieval system or transmitted in any form or by any means, electronic, mechanical, photocopying, recording, scanning or otherwise, except as permitted under Sections 107 or 108 of the 1976 United States Copyright Act, without the prior written permission of the Publisher. Requests to the Publisher for permission should be addressed to the Permissions Department, John Wiley & Sons, Inc., 111 River Street, Hoboken, NJ 07030, (201) 748-6011, fax (201) 748-6008, or online at <http://www.wiley.com/go/permissions>.

**Trademarks:** Wiley, For Dummies, the Dummies Man logo, Dummies.com, Making Everything Easier, and related trade dress are trademarks or registered trademarks of John Wiley & Sons, Inc. and may not be used without written permission. Excel is a registered trademark of Microsoft Corporation. All other trademarks are the property of their respective owners. John Wiley & Sons, Inc. is not associated with any product or vendor mentioned in this book.

LIMIT OF LIABILITY/DISCLAIMER OF WARRANTY: WHILE THE PUBLISHER AND AUTHORS HAVE USED THEIR BEST EFFORTS IN PREPARING THIS WORK, THEY MAKE NO REPRESENTATIONS OR WARRANTIES WITH RESPECT TO THE ACCURACY OR COMPLETENESS OF THE CONTENTS OF THIS WORK

AND SPECIFICALLY DISCLAIM ALL WARRANTIES, INCLUDING WITHOUT LIMITATION ANY IMPLIED WARRANTIES OF MERCHANTABILITY OR FITNESS FOR A PARTICULAR PURPOSE. NO WARRANTY MAY BE CREATED OR EXTENDED BY SALES REPRESENTATIVES, WRITTEN SALES MATERIALS OR PROMOTIONAL STATEMENTS FOR THIS WORK. THE FACT THAT AN ORGANIZATION, WEBSITE, OR PRODUCT IS REFERRED TO IN THIS WORK AS A CITATION AND/OR POTENTIAL SOURCE OF FURTHER INFORMATION DOES NOT MEAN THAT THE PUBLISHER AND AUTHORS ENDORSE THE INFORMATION OR SERVICES THE ORGANIZATION, WEBSITE, OR PRODUCT MAY PROVIDE OR RECOMMENDATIONS IT MAY MAKE. THIS WORK IS SOLD WITH THE UNDERSTANDING THAT THE PUBLISHER IS NOT ENGAGED IN RENDERING PROFESSIONAL SERVICES. THE ADVICE AND STRATEGIES CONTAINED HEREIN MAY NOT BE SUITABLE FOR YOUR SITUATION. YOU SHOULD CONSULT WITH A SPECIALIST WHERE APPROPRIATE. FURTHER, READERS SHOULD BE AWARE THAT WEBSITES LISTED IN THIS WORK MAY HAVE CHANGED OR DISAPPEARED BETWEEN WHEN THIS WORK WAS WRITTEN AND WHEN IT IS READ. NEITHER THE PUBLISHER NOR AUTHORS SHALL BE LIABLE FOR ANY LOSS OF PROFIT OR ANY OTHER COMMERCIAL DAMAGES, INCLUDING BUT NOT LIMITED TO SPECIAL, INCIDENTAL, CONSEQUENTIAL, OR OTHER DAMAGES.

For general information on our other products and services, please contact our Customer Care Department within the U.S. at 877-762-2974, outside the U.S. at 317- 572-3993, or fax 317-572-4002. For technical support, please visit [https://hub.wiley.com/community/support/dummies](https://hub.wiley.com/community/support/dummies#_blank). Wiley publishes in a variety of print and electronic formats and by print-on-demand. Some material included with standard print versions of this book may not be included in e-books or in print-on-demand. If this book refers to media such as a CD or DVD that is not included in the version you purchased, you may download this material at [http://booksupport.wiley.com](http://booksupport.wiley.com/). For more information about Wiley products, visit [www.wiley.com](http://www.wiley.com/).

Library of Congress Control Number: 2021950426

ISBN: 978-1-119-84454-9; 978-1-119-84455-6 (ebk); 978- 1-119-84456-3 (ebk)

## **Statistical Analysis with Excel® For Dummies®**

**To view this book's Cheat Sheet, simply go to [www.dummies.com](http://www.dummies.com/) and search for "Statistical Analysis with Excel For Dummies Cheat Sheet" in the Search box.**

## **Table of Contents**

**[Cover](file:///tmp/calibre_5.42.0_tmp_83wdp93f/4_eiw1c1_pdf_out/OPS/cover.xhtml) [Title Page](#page-1-0) [Copyright](#page-2-0) Introduction** About This Book What's New in This Edition What's New in Excel (Microsoft 365) Foolish Assumptions Icons Used in This Book Where to Go from Here Beyond This Book **Part 1: Getting Started with Statistical Analysis with Excel: A Marriage Made in Heaven**

**Chapter 1: Evaluating Data in the Real World**

The Statistical (and Related) Notions You Just Have to Know

Inferential Statistics: Testing Hypotheses

Some Excel Fundamentals

#### **Chapter 2: Understanding Excel's Statistical Capabilities**

Getting Started

Setting Up for Statistics

Creating Your Own Array Formulas

Accessing Commonly Used Functions

The New Analyze Data Tool

Data from Pictures!

#### **Part 2: Describing Data**

#### **Chapter 3: Show-and-Tell: Graphing Data**

Why Use Graphs?

Examining Some Fundamentals

Gauging Excel's Graphics (Chartics?) Capabilities

Becoming a Columnist

Stacking the Columns

Slicing the Pie

Drawing the Line

Adding a Spark

Passing the Bar

The Plot Thickens

Finding Another Use for the Scatter Chart

#### **Chapter 4: Finding Your Center**

Means: The Lore of Averages Medians: Caught in the Middle Statistics à la Mode

#### **Chapter 5: Deviating from the Average**

Measuring Variation Back to the Roots: Standard Deviation Related Functions

#### **Chapter 6: Meeting Standards and Standings**

Catching Some Z's Where Do You Stand?

#### **Chapter 7: Summarizing It All**

Counting Out

The Long and Short of It

Getting Esoteric

Tuning In the Frequency

Can You Give Me a Description?

Be Quick About It!

Instant Statistics

#### **Chapter 8: What's Normal?**

Hitting the Curve A Distinguished Member of the Family Graphing a Standard Normal Distribution

#### **Part 3: Drawing Conclusions from Data**

#### **Chapter 9: The Confidence Game: Estimation**

Understanding Sampling Distributions An EXTREMELY Important Idea: The Central Limit Theorem The Limits of Confidence Fit to a t

#### **Chapter 10: One-Sample Hypothesis Testing**

Hypotheses, Tests, and Errors Hypothesis Tests and Sampling Distributions Catching Some Z's Again t for One Visualizing a t-Distribution Testing a Variance Visualizing a Chi-Square Distribution

#### **Chapter 11: Two-Sample Hypothesis Testing**

Hypotheses Built for Two

Sampling Distributions Revisited

t for Two

A Matched Set: Hypothesis Testing for Paired Samples

Testing Two Variances

Visualizing the F-Distribution

#### **Chapter 12: Testing More Than Two Samples**

Testing More than Two

Another Kind of Hypothesis, Another Kind of Test

ANOVA on the iPad

ANOVA on the iPad: Another Way

Repeated Measures ANOVA on the iPad

#### **Chapter 13: Slightly More Complicated Testing**

Cracking the Combinations

Cracking the Combinations Again

Two Kinds of Variables — at Once

Using Excel with a Mixed Design

Graphing the Results

After the ANOVA

Two-Factor ANOVA on the iPad

#### **Chapter 14: Regression: Linear and Multiple**

The Plot of Scatter Graphing a line

Regression: What a Line!

Worksheet Functions for Regression

Data Analysis Tool: Regression

Juggling Many Relationships at Once: Multiple Regression

Excel Tools for Multiple Regression

Regression Analysis on the iPad

#### **Chapter 15: Correlation: The Rise and Fall of Relationships**

Scatterplots Again

Understanding Correlation

Correlation and Regression

Testing Hypotheses about Correlation

Worksheet Functions for Correlation

Data Analysis Tool: Correlation

Data Analysis Tool: Covariance

Using Excel to Test Hypotheses about Correlation

Correlation Analysis on the iPad

#### **Chapter 16: It's About Time**

A Series and Its Components A Moving Experience How to Be a Smoothie, Exponentially One-Click Forecasting Working with Time Series on the iPad

#### **Chapter 17: Nonparametric Statistics**

Independent Samples Matched Samples

Correlation: Spearman's rs

A Heads-Up

#### **Part 4: Probability**

#### **Chapter 18: Introducing Probability**

What Is Probability? Compound Events Conditional Probability Large Sample Spaces Worksheet Functions Random Variables: Discrete and Continuous Probability Distributions and Density Functions The Binomial Distribution

Worksheet Functions

Hypothesis Testing with the Binomial Distribution

The Hypergeometric Distribution

#### **Chapter 19: More on Probability**

Discovering Beta

Poisson

Working with Gamma

**Exponential** 

#### **Chapter 20: Using Probability: Modeling and Simulation**

Modeling a Distribution

A Simulating Discussion

#### **Chapter 21: Estimating Probability: Logistic Regression**

Working Your Way Through Logistic Regression Mining with XLMiner

#### **Part 5: The Part of Tens**

#### **Chapter 22: Ten (12, Actually) Statistical and Graphical Tips and Traps**

Significant Doesn't Always Mean Important

Trying to Not Reject a Null Hypothesis Has a Number of **Implications** 

Regression Isn't Always Linear

Extrapolating Beyond a Sample Scatterplot Is a Bad Idea

Examine the Variability Around a Regression Line

A Sample Can Be Too Large

Consumers: Know Your Axes

Graphing a Categorical Variable as a Quantitative Variable Is Just Plain Wrong

Whenever Appropriate, Include Variability in Your Graph

Be Careful When Relating Statistics Textbook Concepts to Excel

It's Always a Good Idea to Use Named Ranges in Excel

Statistical Analysis with Excel on the iPad Is Pretty Good!

#### **Chapter 23: Ten Topics (Thirteen, Actually) That Just Don't Fit Elsewhere**

Graphing the Standard Error of the Mean

Probabilities and Distributions

Drawing Samples

Testing Independence: The True Use of CHISQ.TEST

Logarithmica Esoterica

Sorting Data

#### **Part 6: Appendices**

#### **Appendix A: When Your Data Live Elsewhere**

#### **Appendix B: Tips for Teachers (and Learners)**

Augmenting Analyses Is a Good Thing Simulating Data Is Also a Good Thing When All You Have Is a Graph

#### **Appendix C: More on Excel Graphics**

Tasting the Bubbly

Taking Stock

Scratching the Surface

On the Radar

Growing a Treemap and Bursting Some Sun

Building a Histogram

Ordering Columns: Pareto

Of Boxes and Whiskers

3D Maps

Filled Maps

#### **Appendix D: The Analysis of Covariance**

Covariance: A Closer Look Why You Analyze Covariance How You Analyze Covariance

ANCOVA in Excel And One More Thing

**Index About the Author Connect with Dummies End User License Agreement**

### **List of Tables**

#### **Chapter 2**

TABLE 2-1 Excel's Data Analysis Tools

#### **Chapter 3**

TABLE 3-1 US Commercial Space Revenues 1990–1994 (in Millions of Dollars)

TABLE 3-2 Use of the Internet at Home (2013)

#### **Chapter 5**

TABLE 5-1 The First Group of Heights and Their Deviations

TABLE 5-2 The Second Group of Heights and Their Deviations

TABLE 5-3 The Second Group of Heights and Their Squared **Deviations** 

TABLE 5-4 A Group of Numbers and Their Absolute Deviations

#### **Chapter 9**

TABLE 9-1 All Possible Samples of Three Scores (and Their Means) from a Populati...

#### **Chapter 10**

TABLE 10-1 Decisions and Errors in Hypothesis Testing

#### **Chapter 11**

TABLE 11-1 Sample Statistics from the FarKlempt Machine Study

TABLE 11-2 Sample Statistics for the Unequal Variances **t-**Test **Example** 

TABLE 11-3 Data for the Weight Loss Example

#### **Chapter 12**

TABLE 12-1 Data from Three Training Methods

TABLE 12-2 The Incredible Increasing  $\alpha$ 

TABLE 12-3 Data for the Weight Loss Example

#### **Chapter 13**

TABLE 13-1 FarKlempt Robots: Number of Days before Recharging in Three Tasks wit...

TABLE 13-2 The ANOVA Table for the Mixed ANOVA (One Between Groups Variable and ...

#### **Chapter 14**

TABLE 14-1  $x-y$  Pairs in  $y = 4 + 2x$ 

TABLE 14-2 SAT Scores and GPAs for 20 Sahutsket University **Students** 

TABLE 14-3 SAT Scores, GPAs, and Predicted GPAs for 20 Sahutsket University Stud...

#### **Chapter 15**

TABLE 15-1 SAT Scores and GPAs for 20 Sahutsket University **Students** 

#### **Chapter 18**

TABLE 18-1 The Elementary Outcomes in the Sample Space for Tossing a Coin and Ro...

#### **Chapter 20**

TABLE 20-1 Hits Per Hour on the FarBlonJet Intranet Home Page

TABLE 20-2 Statistics from the Loaded Dice-Tossing Simulation and the Parameters...

#### **Chapter 21**

TABLE 21-1 Time (in Seconds) Spent Looking at an Ad and Outcome  $(1 =$  Bought the ...

#### **Chapter 23**

TABLE 23-1 Living Environment and Movie Preference

TABLE 23-2 Some Common Logarithms (Log) and Natural Logarithms (Ln)

#### **Appendix D**

TABLE D-1 Data for Exam Performance with Three Preparation Methods and for Mathe...

### **List of Illustrations**

#### **Chapter 1**

FIGURE 1-1: The relationship between populations and samples, and between param...

FIGURE 1-2: The Excel interface in Windows.

FIGURE 1-3: Clicking Insert | Recommended Charts opens this box.

FIGURE 1-4: The All Charts tab in the Insert Chart dialog box.

FIGURE 1-5: Inserting a chart on the iPad.

FIGURE 1-6: Accessing the Statistical Functions menu.

FIGURE 1-7: Accessing the Statistical functions on the iPad.

FIGURE 1-8: Expenditures for R&D in science and engineering.

FIGURE 1-9: The Fill pop-up menu.

FIGURE 1-10: The Series dialog box.

FIGURE 1-11: Autofill on the iPad.

FIGURE 1-12: Whoops! Incorrect autofill!

FIGURE 1-13: Autofill, based on absolute referencing.

FIGURE 1-14: Changing from relative to absolute reference on the iPad.

#### **Chapter 2**

FIGURE 2-1: The Function library, the Name box, the Formula bar, the two Insert...

FIGURE 2-2: The Insert Function dialog box.

FIGURE 2-3: Using SUM.

FIGURE 2-4: As you type a formula, Excel opens a helpful menu.

FIGURE 2-5: Using SUM with five arguments.

FIGURE 2-6: Accessing Excel's statistical functions.

FIGURE 2-7: Adding the statistical functions to the Quick Access toolbar.

FIGURE 2-8: Accessing the Statistical Functions menu from the Quick Access tool...

FIGURE 2-9: Working with FREQUENCY.

FIGURE 2-10: The finished frequencies.

FIGURE 2-11: Working with FREQUENCY on the iPad.

FIGURE 2-12: Defining names for arrays of cells.

FIGURE 2-13: Right-clicking a selected cell range opens this popup menu.

FIGURE 2-14: The New Name dialog box.

FIGURE 2-15: Entering a formula directly into a cell opens these boxes.

FIGURE 2-16: Completing the formula.

FIGURE 2-17: Managing the Defined Names in a worksheet.

FIGURE 2-18: The Function Arguments dialog box for SUMIF.

FIGURE 2-19: The Use in Formula drop-down list.

FIGURE 2-20: Completing the Function Arguments dialog box for SUMIF.

FIGURE 2-21: The completed Function Arguments dialog box for SUMIFS.

FIGURE 2-22: Two named arrays and an array formula.

FIGURE 2-23: The results of the array formula  $=X * Y$ .

FIGURE 2-24: The Add-Ins dialog box.

FIGURE 2-25: The Tools | Excel Add-ins menu choice on the Mac.

FIGURE 2-26: The Add-Ins dialog box on the Mac.

FIGURE 2-27: Working with the Descriptive Statistics tool.

FIGURE 2-28: The output of the Descriptive Statistics tool.

FIGURE 2-29: The StatPlus pane, with entered values for a Descriptive Statistic...

FIGURE 2-30: The results of the Descriptive Statistics analysis compare with ...

FIGURE 2-31: The Home  $\sum$  button and the menu that clicking its down arrow opens.

FIGURE 2-32: The Analyze Data tool at work.

FIGURE 2-33: An intermediate result of Data from Picture: The image of the data...

#### **Chapter 3**

FIGURE 3-1: Graphing the data in Table 3-1.

FIGURE 3-2: The Charts area of the Insert tab.

FIGURE 3-3: Table 3-1 data, entered into a worksheet.

FIGURE 3-4: The Insert Chart dialog box.

FIGURE 3-5: The Format Legend pane.

FIGURE 3-6: The Format Axis pane, with Axis Options and Line selected.

FIGURE 3-7: The Chart Elements button, with Axis Titles selected.

FIGURE 3-8: A stacked column chart of the data in Table 3-1.

FIGURE 3-9: The Stacked Column chart, in its own chart sheet.

FIGURE 3-10: A pie chart of the last column of data in Table 3-1.

FIGURE 3-11: The initial pie chart, on its own sheet.

FIGURE 3-12: A line chart of the second row of data in Table 3-1.

FIGURE 3-13: The result of choosing Line with Markers from the All Charts tab.

FIGURE 3-14: Right-clicking inside the chart opens this menu.

FIGURE 3-15: The Select Data Source dialog box.

FIGURE 3-16: The Axis Labels dialog box.

FIGURE 3-17: The Create Sparklines dialog box.

FIGURE 3-18: Line sparklines and column sparklines for the data in Table 3-1.

FIGURE 3-19: Sparklines in a Word document.

FIGURE 3-20: Win/Loss sparklines for the 2020–2021 NBA Atlantic Division, featu...

FIGURE 3-21: A bar chart of the data in Table 3-2.

FIGURE 3-22: Table 3-2 data in a worksheet.

FIGURE 3-23: The initial Excel bar chart.

FIGURE 3-24: Your scatterplot data.

FIGURE 3-25: The initial scatterplot.

FIGURE 3-26: The almost-finished scatterplot.

FIGURE 3-27: Right-clicking any point on the scatterplot opens this menu.

FIGURE 3-28: The Format Trendline pane.

FIGURE 3-29: The scatterplot, with additional information.

FIGURE 3-30: These data suggest a line chart, but the  $x$ -values aren't equally s...

FIGURE 3-31: Recommended Charts suggests the appropriate chart for the data.

#### **Chapter 4**

FIGURE 4-1: Working with AVERAGE.

FIGURE 4-2: Data from 16 trials of a fictional psychology experiment.

FIGURE 4-3: The completed dialog box for AVERAGEIF.

FIGURE 4-4: The completed dialog box for AVERAGEIFS.

FIGURE 4-5: The TRIMMEAN Function Arguments dialog box, along with the array of...

FIGURE 4-6: The MEDIAN Function Arguments dialog box, along with the array of c...

FIGURE 4-7: The MODE. SNGL Function Arguments dialog box, along with the array o...

FIGURE 4-8: The MODE.MULT Function Arguments dialog box, along with the array o...

FIGURE 4-9: The results of MODE. MULT in the output array.

#### **Chapter 5**

FIGURE 5-1: Working with VAR.P.

FIGURE 5-2: VARPA evaluates TRUE as 1.0, changing the variance from the value i...

FIGURE 5-3: Working with VAR.S.

FIGURE 5-4: The Function Arguments dialog box for STDEV.P, along with the data.

FIGURE 5-5: The Function Arguments dialog box for STDEV.S.

FIGURE 5-6: Filtering data to calculate standard deviation conditionally.

FIGURE 5-7: The Function Arguments dialog box for IF.

FIGURE 5-8: The Function Arguments dialog box for AND.

FIGURE 5-9: The DEVSQ dialog box.

FIGURE 5-10: The AVEDEV Function Arguments dialog box.

#### **Chapter 6**

FIGURE 6-1: Exam scores and the Function Arguments dialog box for STANDARDIZE.

FIGURE 6-2: The autofilled array of z-scores.

FIGURE 6-3: Applying RANK. EQ and RANK. AVG.

FIGURE 6-4: The Function Arguments dialog box for RANK.EQ.

FIGURE 6-5: The Function Arguments dialog box for LARGE.

FIGURE 6-6: PERCENTILE.INC versus PERCENTILE.EXC.

FIGURE 6-7: The PERCENTILE.INC Function Arguments dialog box.

FIGURE 6-8: PERCENTRANK.INC versus PERCENTRANK.EXC.

FIGURE 6-9: The PERCENTRANK.INC Function Arguments dialog box.

FIGURE 6-10: The Rank and Percentile analysis tool.

FIGURE 6-11: The output of the Rank and Percentile analysis tool.

#### **Chapter 7**

FIGURE 7-1: The Function Arguments dialog box for COUNT, showing multiple argum...

FIGURE 7-2: COUNTBLANK tallies the blank cells in a specified array.

FIGURE 7-3: COUNTIF tallies the number of cells whose data meet a specified cri...

FIGURE 7-4: Working with COUNTIFS.

FIGURE 7-5: The Function Arguments dialog box for MAX.

FIGURE 7-6: Three histograms, showing three kinds of skewness.

FIGURE 7-7: Using the SKEW function to calculate skewness.

FIGURE 7-8: Two histograms, showing two kinds of kurtosis.

FIGURE 7-9: Using KURT to calculate kurtosis.

FIGURE 7-10: Finding the frequencies in an array of cells.

FIGURE 7-11: FREQUENCY's frequencies.

FIGURE 7-12: The Histogram analysis tool.

FIGURE 7-13: The Histogram tool's output (after stretching the chart).

FIGURE 7-14: The Descriptive Statistics tool at work.

FIGURE 7-15: The Descriptive Statistics tool's output.

FIGURE 7-16: Selected data, the Quick Analysis icon, and the panel of options f...

FIGURE 7-17: Mousing over Formatting | Data Bars.

FIGURE 7-18: Mousing over Charts | Clustered Column.

FIGURE 7-19: Mousing over Totals | Average.

FIGURE 7-20: Mousing over Tables | Table.

FIGURE 7-21: Mousing over Sparklines | Column.

FIGURE 7-22: The Customize status bar menu.

FIGURE 7-23: Displaying values on the status bar.

#### **Chapter 8**

FIGURE 8-1: The bell curve.

FIGURE 8-2: The normal distribution of IQ, divided into standard deviations.

FIGURE 8-3: Working with NORM.DIST.

FIGURE 8-4: Working with NORM.DIST on the Mac.

FIGURE 8-5: Working with NORM. INV.

FIGURE 8-6: Working with NORM. INV on the iPad.

FIGURE 8-7: The standard normal distribution, divvied up by standard deviations...

FIGURE 8-8: Working with NORM.S.DIST.

FIGURE 8-9: Working with NORM.S. INV.

FIGURE 8-10: The completed graph of the standard normal distribution.

#### **Chapter 9**

FIGURE 9-1: The sampling distribution of the mean.

FIGURE 9-2: The sampling distribution of the mean, partitioned.

FIGURE 9-3: Simulating the sampling distribution of the mean (N=3) from a popul...

FIGURE 9-4: The Function Arguments dialog box for FREQUENCY in the simulated sa...

FIGURE 9-5: The sampling distribution of the mean for the FarBlonJet battery.

FIGURE 9-6: The 95 percent confidence limits on the FarBlonJet sampling distrib...

FIGURE 9-7: The Function Arguments dialog box for CONFIDENCE.NORM.

FIGURE 9-8: Some members of the t-distribution family.

#### **Chapter 10**

FIGURE 10-1:  $H_0$  and  $H_1$  each correspond to a sampling distribution.

FIGURE 10-2: The two-tailed rejection region for  $\alpha = .05$ .

FIGURE 10-3: The Data and the Function Arguments dialog box for Z.TEST.

FIGURE 10-4: The Function Arguments dialog box for T.DIST.

FIGURE 10-5: The Formula Builder pane for T.DIST. on the Mac.

FIGURE 10-6: The T.INV Function Arguments dialog box.

FIGURE 10-7: Working with T. INV on the iPad.

FIGURE 10-8: Visualizing a *t*-distribution.

FIGURE 10-9: Two members of the chi-square family.

FIGURE 10-10: The Function Arguments dialog box for CHISQ.DIST.

FIGURE 10-11: The Function Arguments dialog box for CHISQ.INV.

FIGURE 10-12: Visualizing a chi-square distribution.

#### **Chapter 11**

FIGURE 11-1: Creating the sampling distribution of the difference between means...

FIGURE 11-2: The sampling distribution of the difference between means accordin...

FIGURE 11-3: The sampling distribution of the difference between means, along w...

FIGURE 11-4: The z-Test data analysis tool and data from two samples.

FIGURE 11-5: The z-Test data analysis tool on the Mac.

FIGURE 11-6: Results of the z-Test data analysis tool.

FIGURE 11-7: Working with T.TEST.

FIGURE 11-8: Working with T.TEST on the iPad.

FIGURE 11-9: The Equal Variances t-Test data analysis tool and data from two sa...

FIGURE 11-10: Results of the Equal Variances t-Test data analysis tool.

FIGURE 11-11: Results of the Equal Variances t-Test data analysis tool and the ...

FIGURE 11-12: The Function Arguments dialog box for T.TEST along with matched s...

FIGURE 11-13: The Paired Two Sample t-Test data analysis tool and data from mat...

FIGURE 11-14: Results of the Paired Two Sample t-Test data analysis tool.

FIGURE 11-15: The opened StatPlus pane.

FIGURE 11-16: The Compare Means pane

FIGURE 11-17: The completed Compare Means panel.

FIGURE 11-18: StatPlus results for the t-test.

FIGURE 11-19: Two members of the F-distribution family.

FIGURE 11-20: Working with F.TEST.

FIGURE 11-21: F.TEST's results.

FIGURE 11-22: The Function Arguments dialog box for F.DIST.RT.

FIGURE 11-23: The Function Arguments dialog box for F.INV.RT.

FIGURE 11-24: The F-test data analysis tool and data from two samples.

FIGURE 11-25: Results of using the F-test data analysis tool. FIGURE 11-26: Visualizing the F-distribution.

#### **Chapter 12**

FIGURE 12-1: The F-distribution with 2 and 24 degrees of freedom.

FIGURE 12-2: The Anova: Single Factor data analysis tool dialog box.

FIGURE 12-3: Output from the Anova: Single Factor analysis tool.

FIGURE 12-4: Carrying out a planned comparison.

FIGURE 12-5: Carrying out a *post hoc* comparison.

FIGURE 12-6: The means for the weight loss example.

FIGURE 12-7: The Anova: Two-Factor Without Replication dataanalysis tool dialo...

FIGURE 12-8: Output from the Anova: Two-Factor Without Replication data analysi...

FIGURE 12-9: Carrying out a trend analysis.

FIGURE 12-10: The completed StatPlus One-way ANOVA pane.

FIGURE 12-11: One-way ANOVA results.

FIGURE 12-12: Two data shapes: The shape on the left is wide (unstacked), and t...

FIGURE 12-13: The completed one-way ANOVA panel for the use Group Variable (sta...

FIGURE 12-14: Unstacked (left) and stacked (right) data shapes for the repeated...

FIGURE 12-15: The completed two-way ANOVA panel for the repeated measures analy...

#### **Chapter 13**

FIGURE 13-1: The Anova: Two-Factor Without Replication data analysis tool dialo...

FIGURE 13-2: Output from the Anova: Two-Factor Without Replication data analysi...

FIGURE 13-3: Combining the levels of Presentation Method with the levels of Pre...

FIGURE 13-4: The Anova: Two-Factor With Replication data analysis tool dialog b...

FIGURE 13-5: Output from the Anova: Two-Factor With Replication data analysis t...

FIGURE 13-6: Data for a study with a Between Group variable and a Within Group ...

FIGURE 13-7: The completed ANOVA table for the analysis of the data in Figure 1...

FIGURE 13-8: The ANOVA table for the first of two ANOVAs.

FIGURE 13-9: The first ANOVA table after modifications.

FIGURE 13-10: The modified first ANOVA table and the second ANOVA table.

FIGURE 13-11: The ANOVA table with the information for the Between Group variab...

FIGURE 13-12: The ANOVA table with all the SS, df, MS, and Fratios.

FIGURE 13-13: The data along with the Means table and the Standard Errors table...

FIGURE 13-14: Graphing the results.

FIGURE 13-15: The data from Figure 13-4, rearranged into stacked format.

FIGURE 13-16: The completed StatPlus Two-Way ANOVA panel.

FIGURE 13-17: Two-way ANOVA results.

#### **Chapter 14**

FIGURE 14-1: SATs and GAPs in the Sahutsket University student body.

FIGURE 14-2: The graph for  $y = 4 + 2x$ .

FIGURE 14-3: The deviations in a scatterplot.

FIGURE 14-4: Data for the regression-related worksheet functions.

FIGURE 14-5: The Function Arguments dialog box for SLOPE.

FIGURE 14-6: The Function Arguments dialog box for INTERCEPT.

FIGURE 14-7: The Function Arguments dialog box for STEYX.

FIGURE 14-8: The Function Arguments dialog box for FORECAST.LINEAR.

FIGURE 14-9: The Function Arguments dialog box for TREND, along with data. TREN...

FIGURE 14-10: The results of TREND: Predicted GPAs for the sample SATs.

FIGURE 14-11: The Function Arguments dialog box for TREND along with data. TREN...

FIGURE 14-12: The results of TREND: Predicted GPAs for a new set of SATs.

FIGURE 14-13: The Function Arguments dialog box for LINEST along with the data ...

FIGURE 14-14: LINEST's results in the output array.

FIGURE 14-15: The Regression data analysis tool dialog box along with the SAT-G...

FIGURE 14-16: The upper half of the Regression data analysis tool's tabled outp...

FIGURE 14-17: The lower half of the Regression data analysis tool's tabled outp...

FIGURE 14-18: The Normal Probability Plot shows the percentile data for the y-v...

FIGURE 14-19: The SAT Residual plot graphs the residuals against the  $x$ -variable...

FIGURE 14-20: The SAT Line Fit Plot shows the observed y-values and the predict...

FIGURE 14-21: The Function Arguments dialog box for TREND along with data. TREN...

FIGURE 14-22: The results of TREND: Predicted GPAs for the sample SATs and high...

FIGURE 14-23: The Function Arguments dialog box for LINEST along with the data ...

FIGURE 14-24: LINEST's multiple regression results in the output array.

FIGURE 14-25: Part of the output from the Regression data analysis tool: Regres...

FIGURE 14-26: Using LINEST the iPad way. (Compare with Figure 14-13.)

FIGURE 14-27: The completed StatPlus Multiple Linear Regression panel.

FIGURE 14-28: The StatPlus Multiple Linear Regression output.

#### **Chapter 15**

FIGURE 15-1: A scatterplot of 20 students' SATs and GPAs at Sahutsket Universit...

FIGURE 15-2: Scatterplot of the 20 students, including the regression line.

FIGURE 15-3: One point in the scatterplot and its associated distances.

FIGURE 15-4: The Function Arguments dialog box for CORREL along with data.

FIGURE 15-5: The Correlation data analysis tool dialog box along with data for ...

FIGURE 15-6: The Correlation data analysis tool's tabled output.

FIGURE 15-7: The Covariance data analysis tool's tabled output for SAT, High Sc...

FIGURE 15-8: The FISHER Function Arguments dialog box.

FIGURE 15-9: The completed StatPlus Linear Correlations panel.

FIGURE 15-10: The StatPlus Linear Correlations output.

#### **Chapter 16**

FIGURE 16-1: Quarterly sales figures for the FarDrate MeesKyte watch.

FIGURE 16-2: Formatting the trendline to produce a moving average.

FIGURE 16-3: The completed Moving Average dialog box.

FIGURE 16-4: The results: Moving averages, standard errors, and a chart.

FIGURE 16-5: The Exponential Smoothing data analysis tool dialog box.

FIGURE 16-6: Exponential smoothing with three damping factors.

FIGURE 16-7: The Create Forecast Worksheet dialog box.

FIGURE 16-8: The expanded Create Forecast Worksheet dialog box.

FIGURE 16-9: The created Forecast worksheet.

FIGURE 16-10: The forecast statistics.

FIGURE 16-11: The completed StatPlus Moving Average pane.

FIGURE 16-12: The StatPlus Moving Average output.

FIGURE 16-13: The completed StatPlus Exponential Smoothing pane.

FIGURE 16-14: The StatPlus Exponential Smoothing output.

#### **Chapter 17**

FIGURE 17-1: The Mann-Whitney U test.

FIGURE 17-2: The Kruskal–Wallis one-way analysis of variance.

FIGURE 17-3: The Wilcoxon matched-pairs signed ranks test.

FIGURE 17-4: The Friedman two-way analysis of variance.

FIGURE 17-5: Cochran's Q test.

**FIGURE 17-6: Spearman's rs.** 

#### **Chapter 18**

FIGURE 18-1: The Function Arguments dialog box for PERMUT.

FIGURE 18-2: The probability distribution for  $x$ , a random variable based on the...

FIGURE 18-3: The standard normal distribution: a probability density function.

FIGURE 18-4: The BINOM.DIST Function Arguments dialog box.

FIGURE 18-5: The binomial distribution for x successes in ten tosses of a die, ...

FIGURE 18-6: The Function Arguments dialog box for BINOM.DIST.RANGE.

FIGURE 18-7: The NEGBINOM.DIST Function Arguments dialog box.

FIGURE 18-8: The BINOM.INV Function Arguments dialog box.

FIGURE 18-9: The HYPGEOM.DIST Function Arguments dialog box.

FIGURE 18-10: The hypergeometric distribution for x successes in a six-item sam...

#### **Chapter 19**

FIGURE 19-1: The Beta Density function for four successes in ten trials.

FIGURE 19-2: The BETA.DIST Function Arguments dialog box.

FIGURE 19-3: The BETA.INV Function Arguments dialog box.

FIGURE 19-4: The POISSON.DIST Function Arguments dialog box.

FIGURE 19-5: Poisson probabilities and binomial probabilities.

FIGURE 19-6: The density function for gamma, with Alpha  $= 2$  and  $Beta = 1$ .

FIGURE 19-7: The GAMMA.DIST Function Arguments dialog box.

FIGURE 19-8: The GAMMA.INV Function Arguments dialog box.

FIGURE 19-9: The EXPON.DIST Function Arguments dialog box.

#### **Chapter 20**

FIGURE 20-1: Visualizing the Poisson distribution.

FIGURE 20-2: Web page hits/hour  $-$  Poisson-predicted ( $\mu$  =3) and observed.

FIGURE 20-3: Web page hits/hour  $-$  Poisson-predicted ( $\mu$  =3) and observed along w...

FIGURE 20-4: The  $\chi^2$  distribution, df = 6. The shaded area is the probability of...

FIGURE 20-5: Runs scored, runs allowed, predicted wins, and wins for each team ...

FIGURE 20-6: The CHISQ.TEST Function Arguments dialog box.

FIGURE 20-7: Outcomes and probabilities for a pair of loaded dice.

FIGURE 20-8: The Random Number Generation dialog box.

FIGURE 20-9: The results of simulating 200 tosses of a pair of loaded dice.

FIGURE 20-10: The Random Number Generation dialog box for a normal distribution...

FIGURE 20-11: The results of the central limit theorem simulation.

FIGURE 20-12: When you copy a cell array and then right-click another cell, thi...

FIGURE 20-13: The worksheet for the business simulation.

FIGURE 20-14: Choosing What-If | Data Table.

FIGURE 20-15: The Data Table dialog box.

FIGURE 20-16: A histogram visualizes the 1,000 simulation results.

#### **Chapter 21**

FIGURE 21-1: The scatterplot for the data in Table 21-1.

FIGURE 21-2: Logistic regression model for the data in Table 21-1.

FIGURE 21-3: Worksheet with the data in Table 21-1.

FIGURE 21-4: The XLMiner Analysis ToolPak in the Office Add-Ins box.

FIGURE 21-5: Clicking the Show ToolPak button opens the XLMiner Analysis ToolPa...

FIGURE 21-6: Select Logistic Regression in the XLMiner Analysis ToolPak pane to...

FIGURE 21-7: The completed Logistic Regression fields and the output of logisti...

FIGURE 21-8: Numerators (column C) and estimated probabilities (column D) for t...

#### **Chapter 22**

FIGURE 22-1: Absolutely the wrong way to graph categorical data.

#### **Chapter 23**

FIGURE 23-1: Four groups along with their means, standard deviations, and stand...

FIGURE 23-2: The menu path for inserting error bars.

FIGURE 23-3: The Format Error Bars pane.

FIGURE 23-4: The Custom Error Bars dialog box.

FIGURE 23-5: The graph of the group means, including the standard error of each...

FIGURE 23-6: The PROB Function Arguments dialog box and a probability distribut...

FIGURE 23-7: The WEIBULL.DIST Function Arguments dialog box.

FIGURE 23-8: The Sampling data-analysis tool dialog box, sampled groups, and re...

FIGURE 23-9: The CHISQ.TEST Function Arguments dialog box, with observed data a...

FIGURE 23-10: Getting to e.

FIGURE 23-11: Another path to e.

FIGURE 23-12: The LOGNORM.DIST Function Arguments dialog box.

FIGURE 23-13: The LOGNORM.INV Function Arguments dialog box.

FIGURE 23-14: The Function Arguments dialog box for LOGEST, along with the data...

FIGURE 23-15: LOGEST's results in the output array.

FIGURE 23-16: The Format Trendline panel.

FIGURE 23-17: The scatterplot, with curve and equation.

FIGURE 23-18: The Function Arguments dialog box for GROWTH along with the sampl...

FIGURE 23-19: The results of GROWTH: Predicted y's for the sample  $X^{\prime}$ S.

FIGURE 23-20: The Function Arguments dialog box for GROWTH along with data. GRO...

FIGURE 23-21: The results of GROWTH  $-$  predicted y's for a new set of  $x's$ .

FIGURE 23-22: Unsorted data.

FIGURE 23-23: The Sort dialog box.

FIGURE 23-24: The data sorted by width and distance.

#### **Appendix A**

FIGURE A-1: Choosing Data  $\Rightarrow$  From Web.

FIGURE A-2: The Web dialog box with a URL.

FIGURE A-3: The Navigator dialog box.

FIGURE A-4: The Iris data set in the Navigator window.

FIGURE A-5: The Iris data set in the worksheet.

#### **Appendix B**

FIGURE B-1: Chapter 12 example of the single-factor ANOVA.

FIGURE B-2: The completed ANOVA.

FIGURE B-3: The augmented ANOVA output.

FIGURE B-4: The data for the multiple regression example in Chapter 14.

FIGURE B-5: The Regression tool output, altered for clarity.

FIGURE B-6: The augmented Regression tool output.

FIGURE B-7: Simulating data to conform to specific statistics.

#### **Appendix C**

FIGURE C-1: A bubble chart shows three dimensions in a twodimensional chart.

FIGURE C-2: A Stock chart showing Google stock prices Jan 5-13, 2016.

FIGURE C-3: The data for the Google Stock chart.

FIGURE C-4: Creating an Open-High-Low-Close Stock chart.

FIGURE C-5: Creating a Surface chart.

FIGURE C-6: Creating a Radar chart.

FIGURE C-7: Creating a treemap.

FIGURE C-8: Sunburst chart.

FIGURE C-9: Creating a histogram.

FIGURE C-10: Creating a Pareto chart.

FIGURE C-11: Creating a Box & Whiskers chart.

FIGURE C-12: Life expectancy, expected years of schooling, and mean years of sc...

FIGURE C-13: This screen opens when you select Open 3D Maps.

FIGURE C-14: The globe, with data added as stacked columns.

FIGURE C-15: The finished globe.

FIGURE C-16: A filled map that shows life expectancy at birth for the countries...

#### **Appendix D**

FIGURE D-1: The Method 1 ANCOVA worksheet for the data in Table D-1.

FIGURE D-2: The Method 2 ANCOVA worksheet for the data in Table D-1.

FIGURE D-3: The Method 2 ANCOVA worksheet with two different regression analyse...